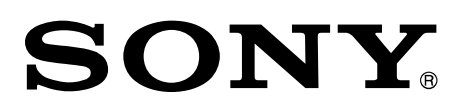

# デジタルワイヤレスレシーバー DWR-R03D

Danteデバイスファームウェアアップデート手順書

© 2022 Sony Corporation

5-046-837-01(1)

### 概要

DWR-R03D には、イーサネットを介してデジタルオーディオデータを伝送する規格である Dante に準拠したデ バイスが内蔵されています。この Dante デバイスはそれ自体がファームウェアをもっており、ファームウェアを アップデートすることが可能です。本書ではそのアップデート手順について説明しています。

#### <span id="page-2-0"></span>必要な機器

DWR-R03D に内蔵されている Dante デバイスのファームウェアをアップデートするには、アップデートのために ソフトウェア「Dante Controller」をインストールしたコンピューターを DWR-R03D と同じネットワークに接続し、 そのコンピューターからアップデート操作を行います。ただし、Dante Domain Manager を使ってネットワーク 管理している場合は、必ずしも同じネットワークに接続する必要はありません。Dante Domain Manager を 使った管理については Dante Controller、Dante Updater および Dante Domain Manager の各ユーザー ガイドを参照してください。いずれも下記の Web サイトでダウンロードできます。 https://www.audinate.com/resources/technical-documentation 下記の機器を用意します。

- Windows または macOS が動作するコンピューター Dante Controller をインストールしてファームウェアの更新作業を行うために、Windows または macOS が動作するコンピューターが必要です。
- $\bullet$  LAN ケーブル
- ネットワークハブまたはネットワークスイッチ

Dante Controller のインストール要件のインストール手順を確認するために、上記の URL で公開されている Dante Controller ユーザーガイドをダウンロードしてください。

#### **Dante** ファームウェアファイルの入手

DWR-R03D のアップデートパッケージファイルを下記の Web サイトからダウンロードしてください。 https://www.sony.jp/pro-audio/update ダウンロードした DWR-R03D のアップデートパッケージファイルを解凍すると、「R03D\_xxxxxx.dnt」ファイル (Dante デバイスファームウェア)が含まれています。このファイルをコンピューターの任意の場所に保存してくだ さい。

#### **Dante Controller** のインストール

下記の Web サイトで Dante Controller のインストールファイル(Version 4.4.2.2 以降)をダウンロードし、コ ンピューターにインストールしてください。

Dante Controller のダウンロードページの URL(Audinate 社の Web サイト): https://www.audinate.com/products/software/dante-controller

コンピューターへの Dante Controller のインストール方法は、前述の Dante Controller ユーザーガイドを参 照してください。

#### **Dante** デバイスファームウェアのインポート

Dante Controller に Dante ファームウェアを下記の手順でインポートします。

1. Dante Controller を起動し、メニューバーの[View]>[Dante Updater]をクリックする。

Dante Updater については、Dante Updater のユーザーガイドを参照してください。ユーザーガイドの入手先 については[「必要な機器」](#page-2-0)([3](#page-2-0) ページ)を参照してください。

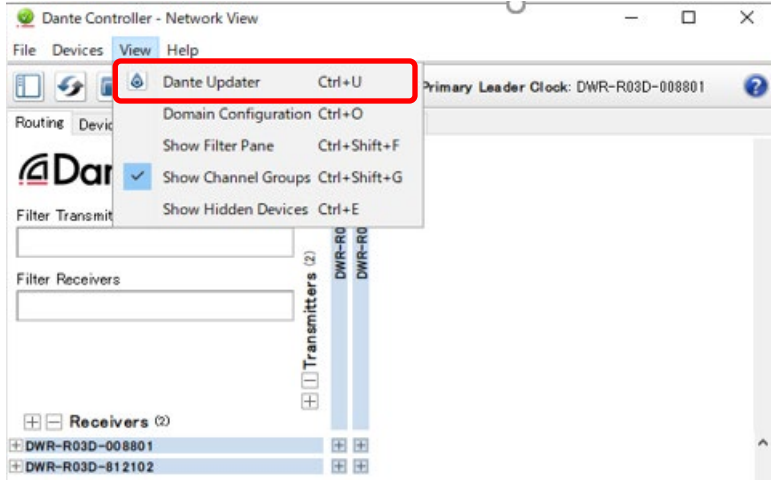

2. Dante Updater の右上のメニューから、[Advanced Settings]をクリックする。

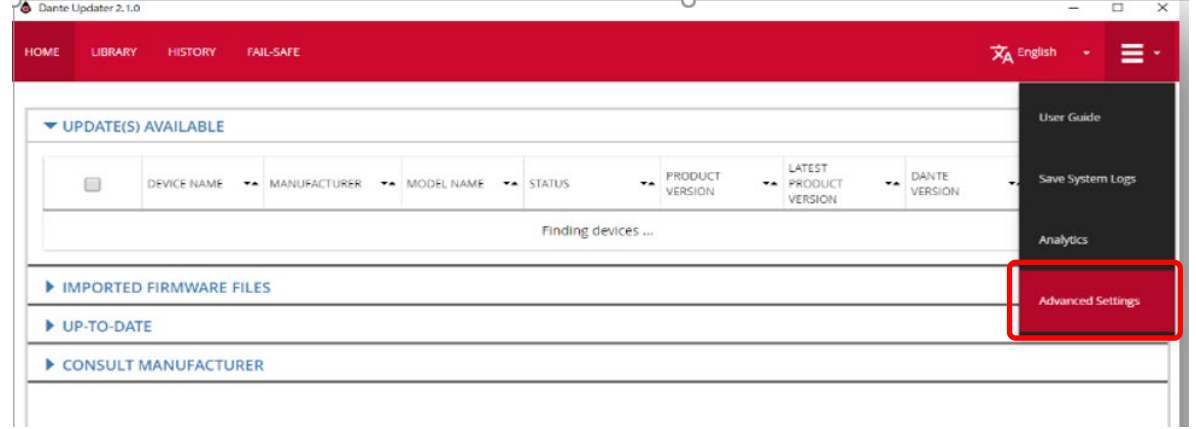

3. [ALLOW IMPORTED FIRMWARE]にチェックを入れて[APPLY]をクリックする。

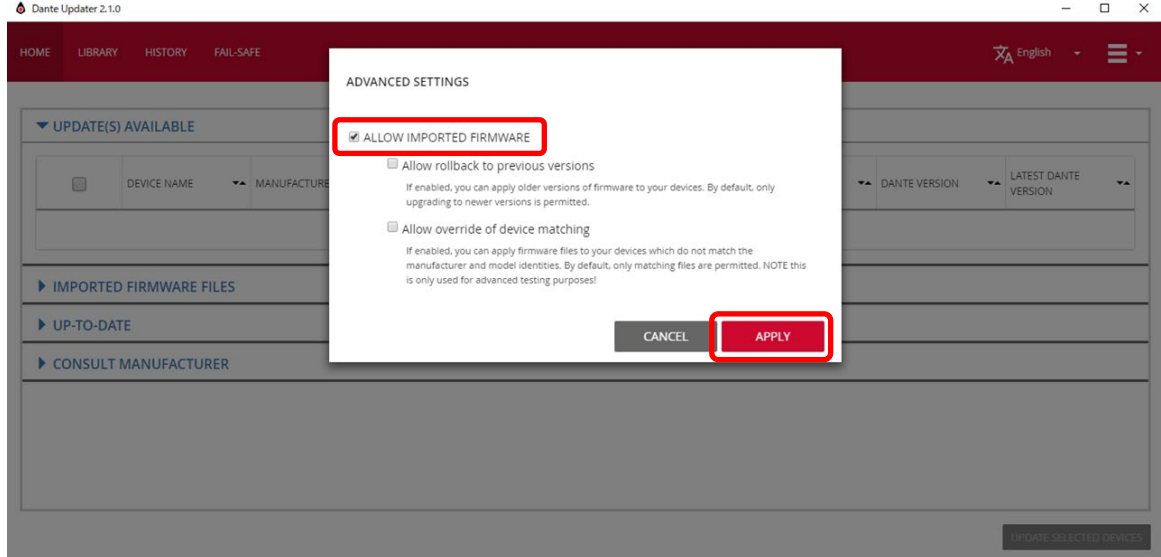

4. [LIBRARY]タブの、[IMPORTED FILES]項目を開き、[IMPORT FIRMWARE]をクリックする。

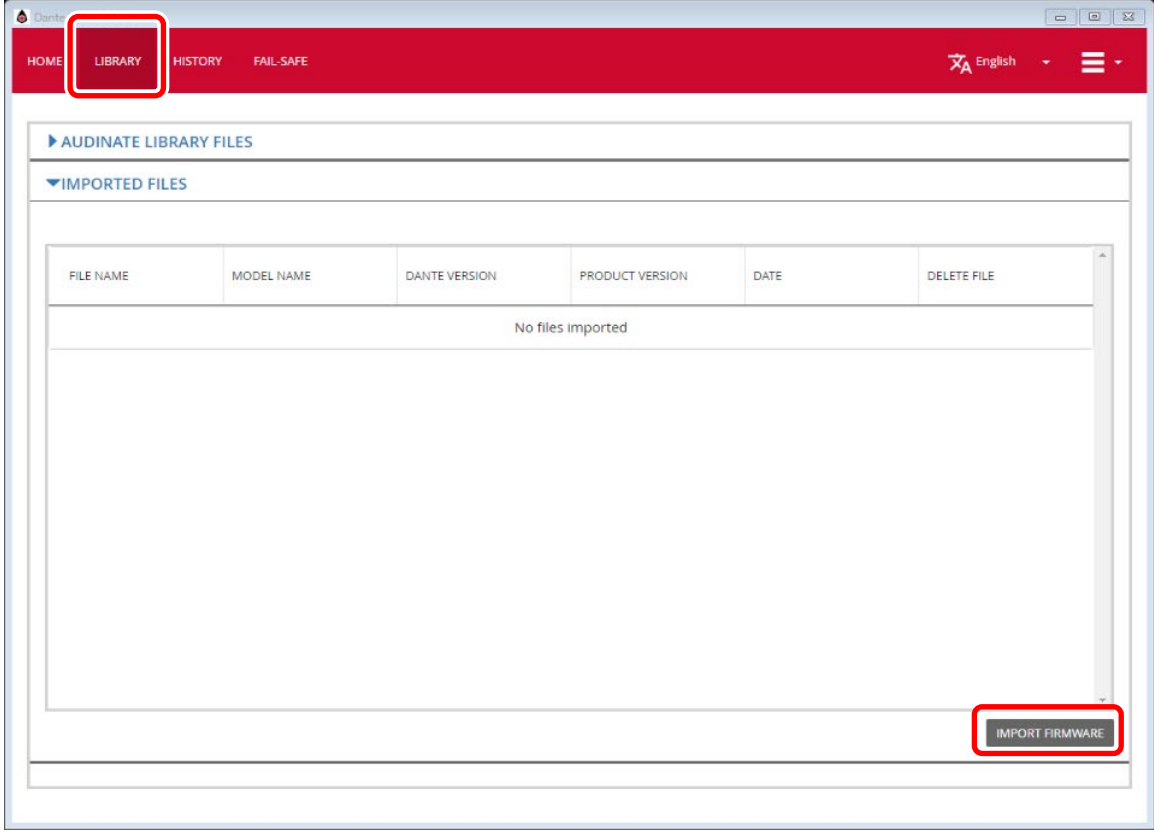

5. [SELECT FILE]をクリックし、表示される画面であらかじめダウンロードしていた Dante デバイスファーム ウェアファイル(R03D\_xxxxxxxx.dnt)を指定する。

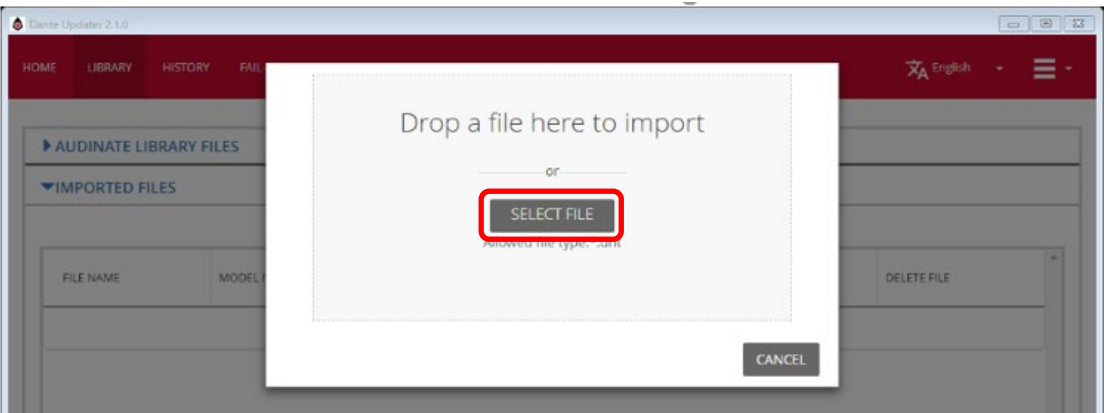

指定した Dante デバイスファームウェアファイルの内容が読み込まれ、[IMPORTED FILES]に表示されま

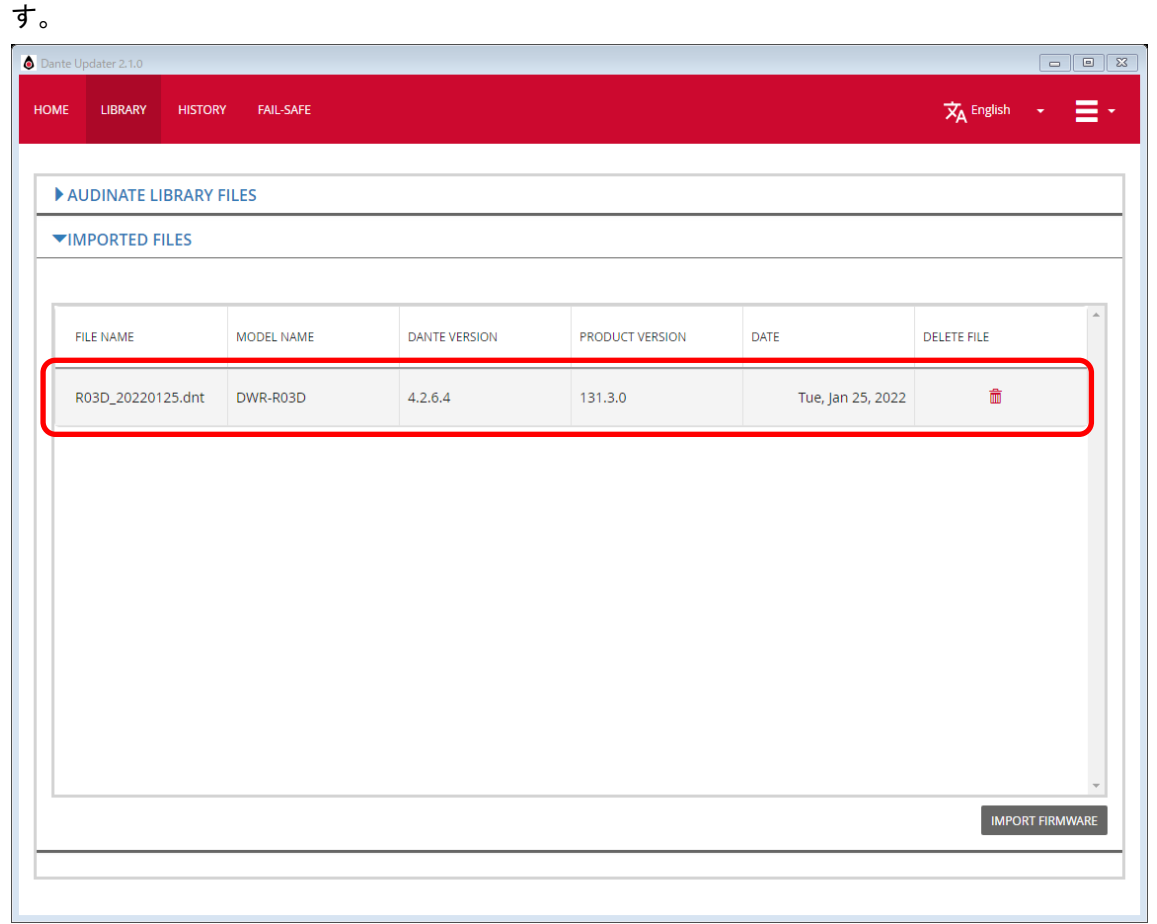

#### コンピューターの接続

Dante Controller がインストールされたコンピューターと DWR-R03D を、ネットワークハブまたはネットワーク スイッチを介して接続します。このとき、DWR-R03D の PRIMARY 端子に LAN ケーブルを接続してください。 Dante Controller がインストールされたコンピューターと DWR-R03D をクロスケーブルで直接接続してもかま いません。

#### コンピューターのネットワーク設定変更

必要に応じてネットワークの設定を Dante ネットワークに合わせて変更してください。下記は Windows 10 の場 合の手順です。

1. Windows のスタートメニューを右クリックし、[ネットワーク接続]をクリックする。

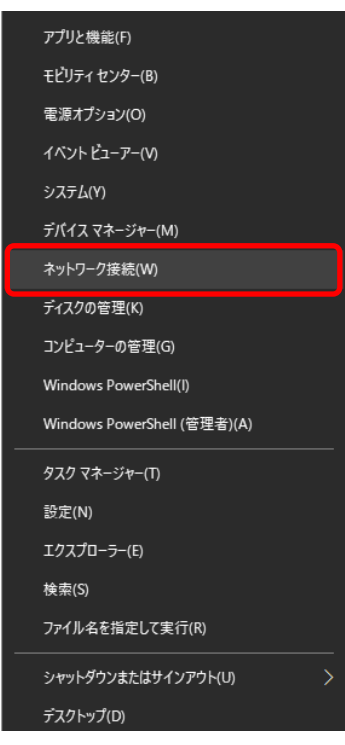

2. [ネットワークの詳細設定]の[アダプターのオプションを変更する]をクリックする。

ネットワークの詳細設定

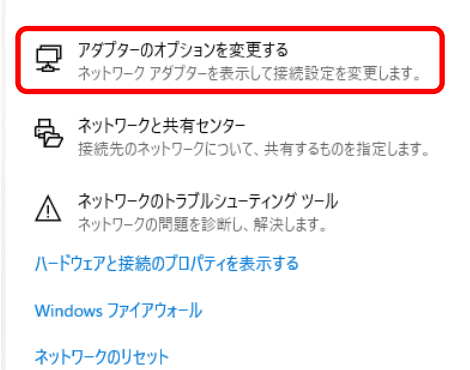

3. 接続するネットワークアダプターのアイコンを右クリックし、表示されるメニューの[プロパティ]をクリックする。

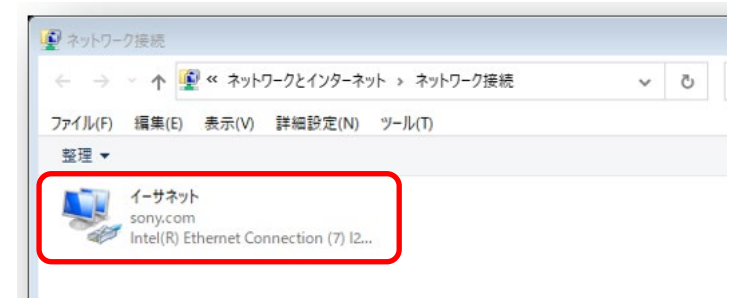

[イーサネットのプロパティ]ウィンドウが表示されます。

4. [インターネットプロトコルバージョン 4 (TCP/IPv4)]をダブルクリックする。

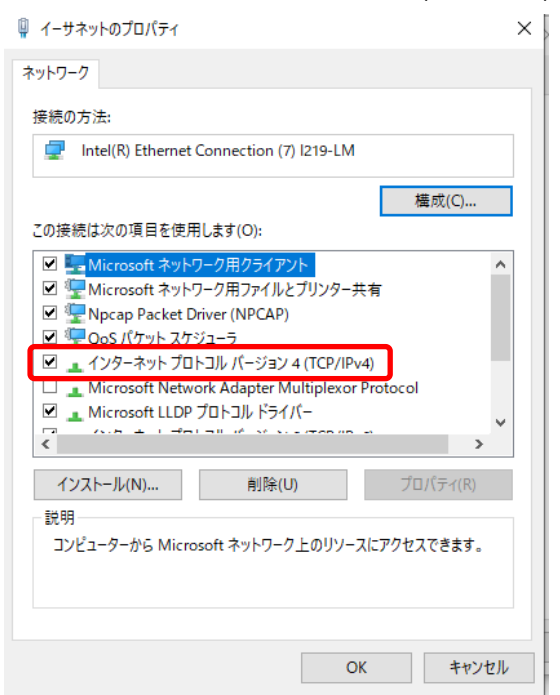

5. IP アドレスとサブネットマスク、必要に応じてデフォルトゲートウェイを設定してから[OK]ボタンをクリックす る。

同じ Dante ネットワーク上にある他の機器と重複しない IP アドレスを設定してください。

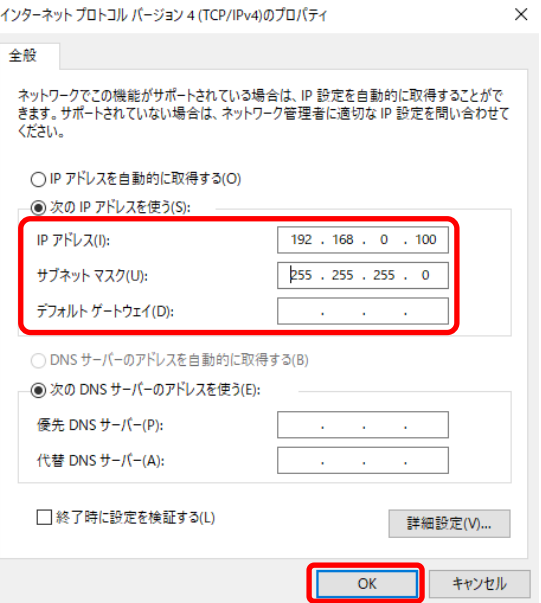

#### **DWR-R03D** のネットワーク設定

DWR-R03D を下記のように操作して、DANTE MAIN IP の設定をしてください。

- 1. DWR-R03D の電源を入れ、UTILITY ボタンを押してボタンを点灯させる。
- 2. チューナー1 側のジョグダイヤルを回して NETWORK にカーソルを合わせ、ジョグダイヤルを押す。
- 3. ジョグダイヤルを回して DANTE MAIN IP にカーソルを合わせ、ジョグダイヤルを押す。
- 4. IP MODE、IP ADDRESS、SUBNET MASK および GATEWAY を必要に応じて変更する。 Dante Domain Manager を使用していない場合、コンピューターと同じネットワーク上に存在するように各値 を設定してください。

#### ご注意

GATEWAY は、DWR-R03D のファームウェアのバージョンが 1.30 以降の場合にのみ表示されます。

<span id="page-8-0"></span>5. 設定を変更したら、DWR-R03D の電源を入れ直す。

#### 現在のバージョンの確認

Dante Controller で Dante ファームウェアバージョンを確認してください。最新版になっている場合は、アップ デートをする必要はありません。

下記の手順で確認できます。

- 1. DWR-R03D の電源を入れ直す。
- 2. Dante Controller を起動し、[Device Info]タブで、Product Version と Dante Version を確認する。

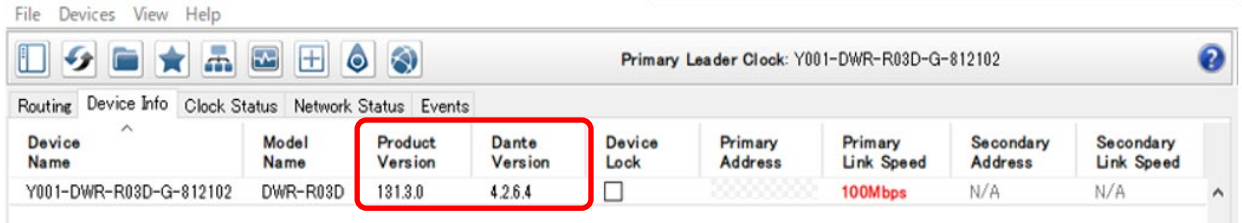

## アップデート

Dante デバイスファームウェアファイルのインポートが完了したら、下記の手順で DWR-R03D の Dante デバイ スのファームウェアをアップデートします。

1. Dante Controller を起動してアップデート対象の DWR-R03D が検出されていることを確認し、メニューバー から[View]>[Dante Updater]をクリックする。

DWR-R03D が検出されない場合は、Dante Controller および Dante Updater のユーザーガイドの 「Troubleshooting」を確認してください。ユーザーガイドの入手先については[「必要な機器」](#page-2-0)([3](#page-2-0) ページ)を参 照してください。

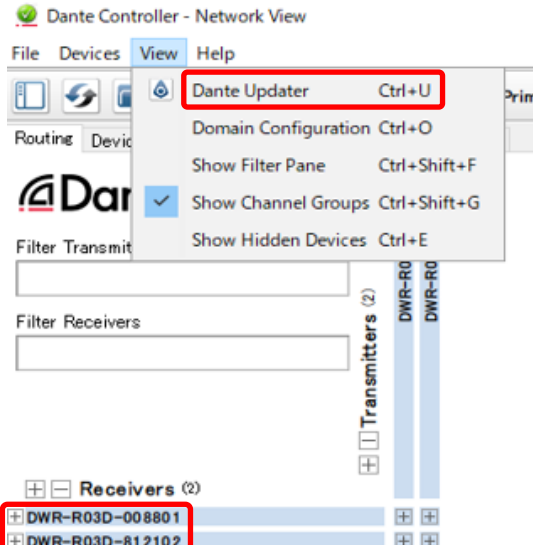

[Dante Updater]ウィンドウが表示されます。

2. [HOME]タブの[IMPORTED FIRMWARE FILES]に対象候補の機器が表示されていることを確認し、対象 機器の[UPGRADE]をクリックする。

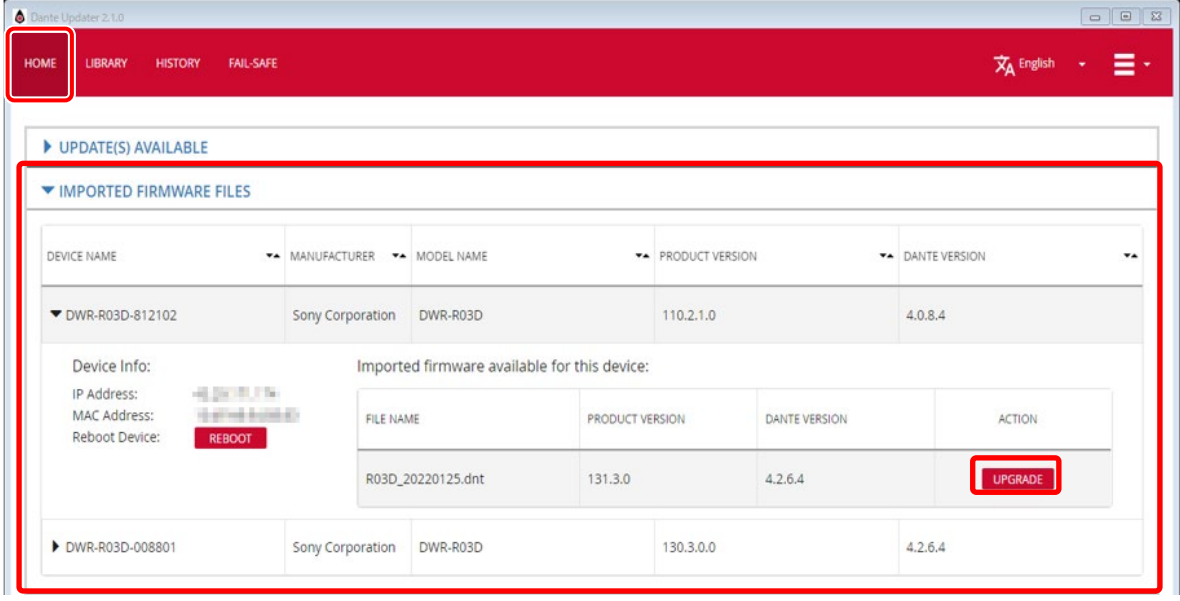

[1 DEVICE(S) WILL BE UPDATED]ウィンドウが表示されます。

3. 表示されたメッセージを確認し、[UPDATE NOW]をクリックする。

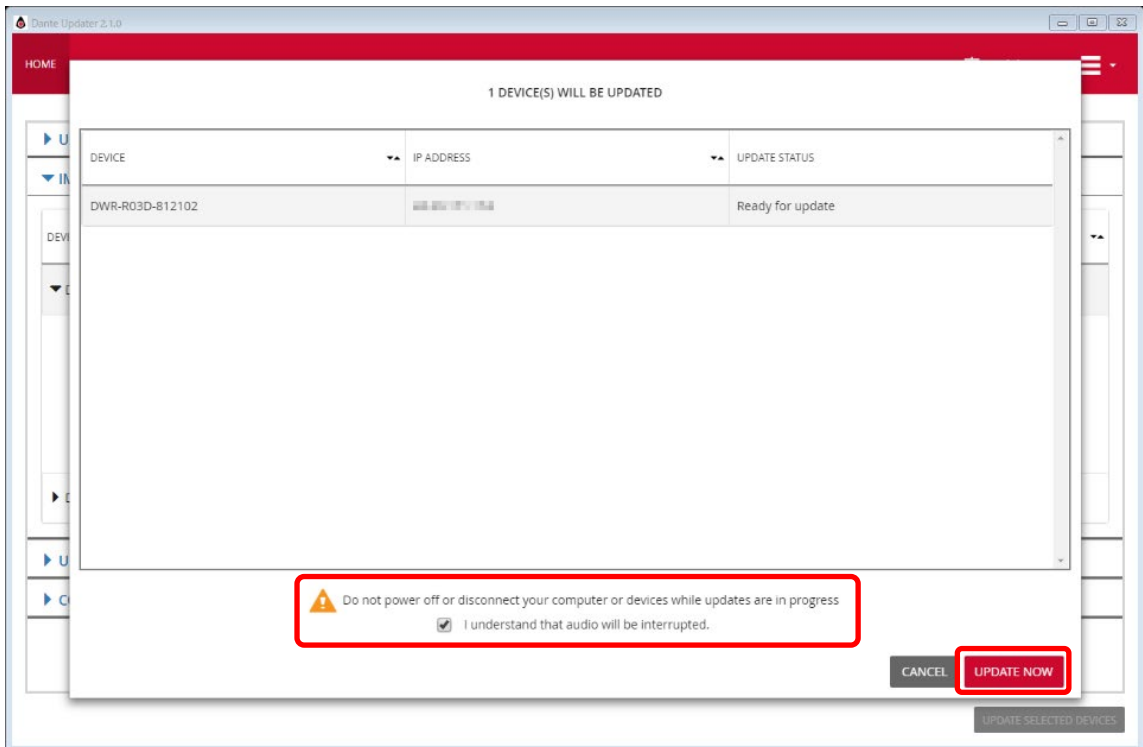

#### アップデートが開始されます。

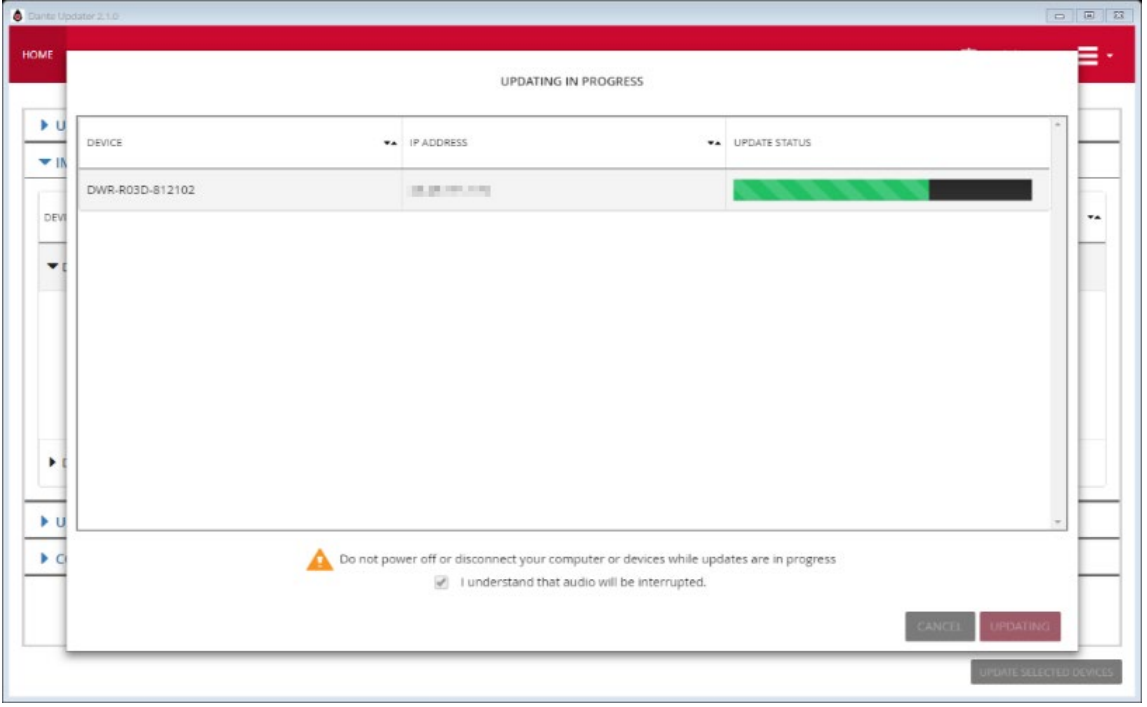

#### ご注意

アップデート中は進捗状況が表示されます。表示中に DWR-R03D への電源供給を止めたり、ネットワーク を切断しないでください。アップデートが失敗した場合は、Dante Updater のユーザーガイドの 「Troubleshooting」を確認してください。ユーザーガイドの入手先については[「必要な機器」](#page-2-0)([3](#page-2-0) ページ)を参 照してください。

4. アップデートが終了したら、[CLOSE]をクリックする。

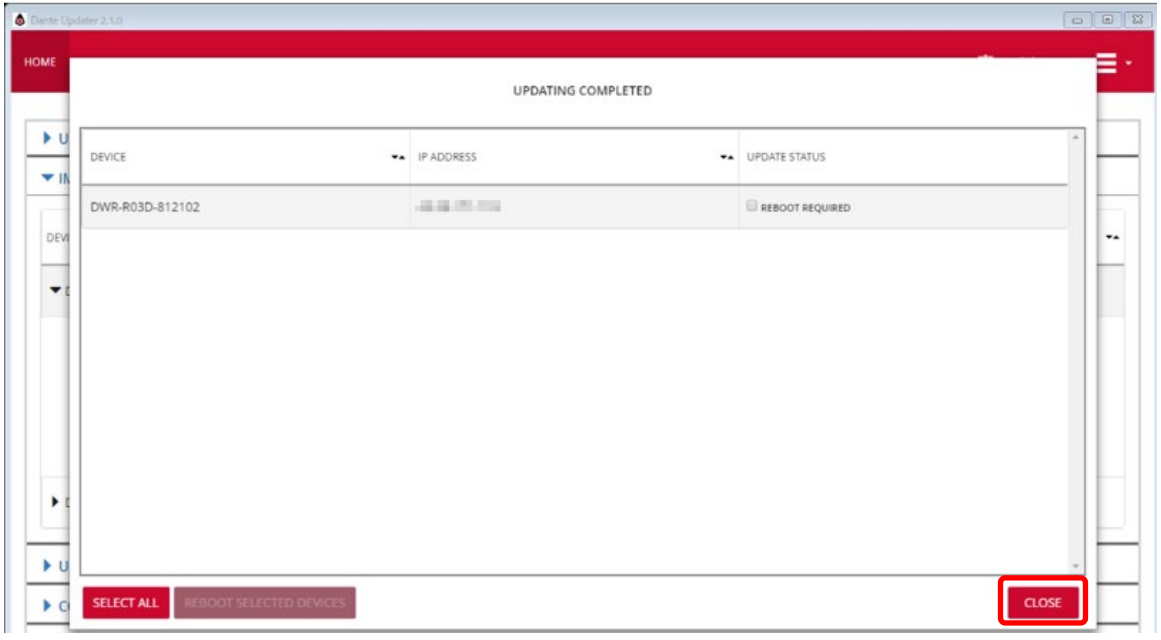

#### アップデート後の確認

アップデート後、DWR-R03D の Dante ファームウェアのバージョンが最新版に更新されていることを確認してく ださい。確認の手順は、[「現在のバージョンの確認」](#page-8-0)([9](#page-8-0) ページ)をご覧ください。